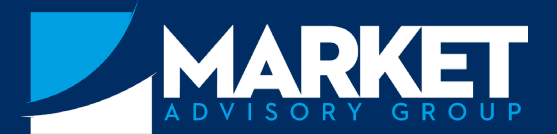

## **Instructions for accessing our Client Portal**

## STEP 1

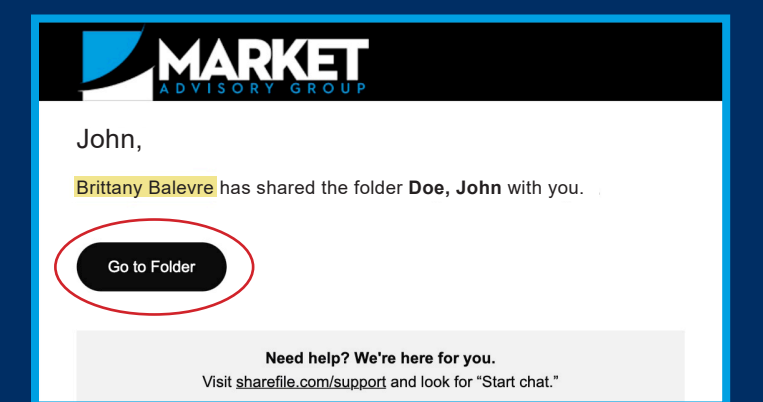

**You'll be sent an e-mail with a link to access the portal. All documents you will need can be found there. Select "Go to Folder" to get started.**

**Create a password when you first login. Your username will be your e-mail.**

## STEP 2

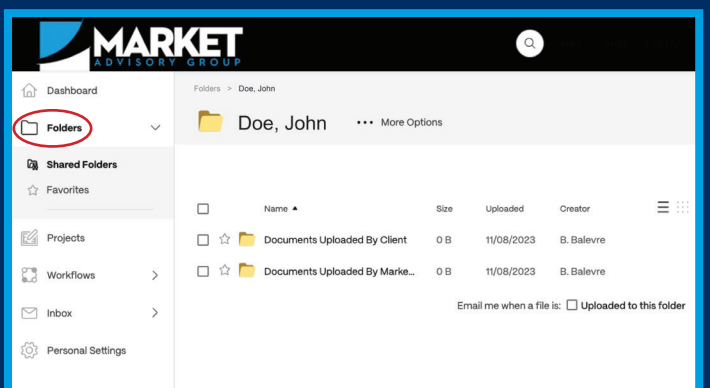

**This is the portal. The "Folders" section is the only section you will need to use. You will see two folders you can access.**

- **1. "Documents Uploaded By Client" this is the folder you will use to upload documents for us to see. See Step 3 for instructions.**
- **2. "Documents Uploaded By Market Advisory Group" - Market Advisory Group will add documents to this folder. You will be able to see and download them.**

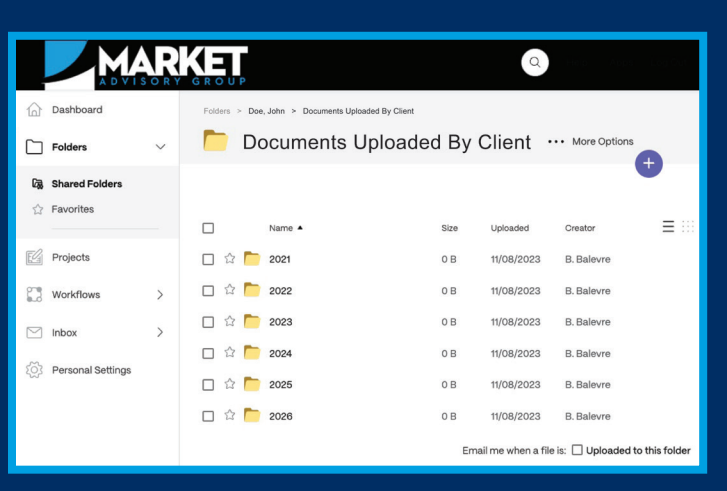

**Here are the documents uploaded by you.**

**From here, you will upload each document to the folder with the appropriate year.**

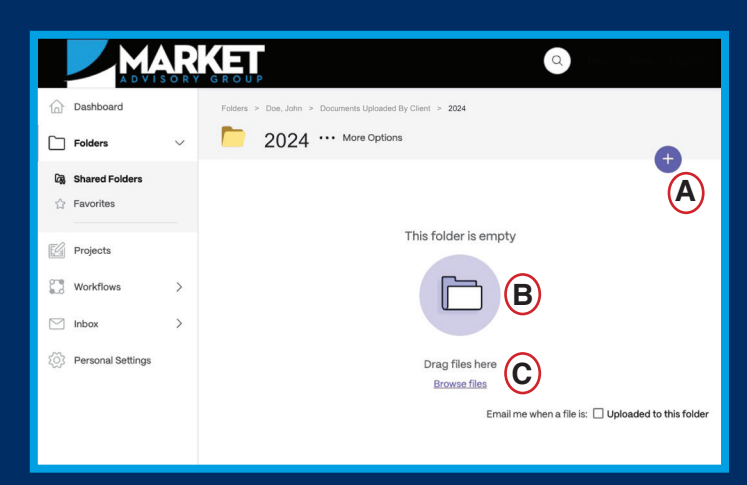

**There are 3 ways to upload documents.**

- **A. Click the blue + sign in the top right corner. A Then select the document(s).**
- **B. "Drag and drop" the file(s) over the purple B folder icon.**
- **C. Click the underlined "Browse files" option and C then select the document(s) you want to add.**

## STEP 3